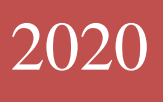

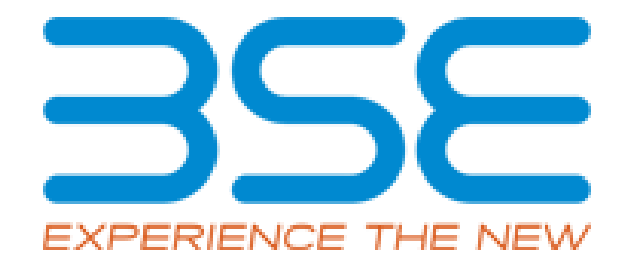

## BSE Limited

Auditor User Manual for Cyber Security & Cyber Resilience Audit Report

## **System Requirements:**

- 1. Microsoft Excel (version 2007 and above)
- 2. Only Internet Explorer (version 11 and above) to be used to submit Cyber Security & Cyber Resilience Audit Report.

## **Procedure for submitting the Cyber Security & Cyber Resilience Audit Report on BEFS by Auditor:**

1. Member creates Auditor login ID for the applicable submission period. The Auditor will receive login credentials for BEFS for the latest submission period on the email ID filled by the Member as illustrated below.

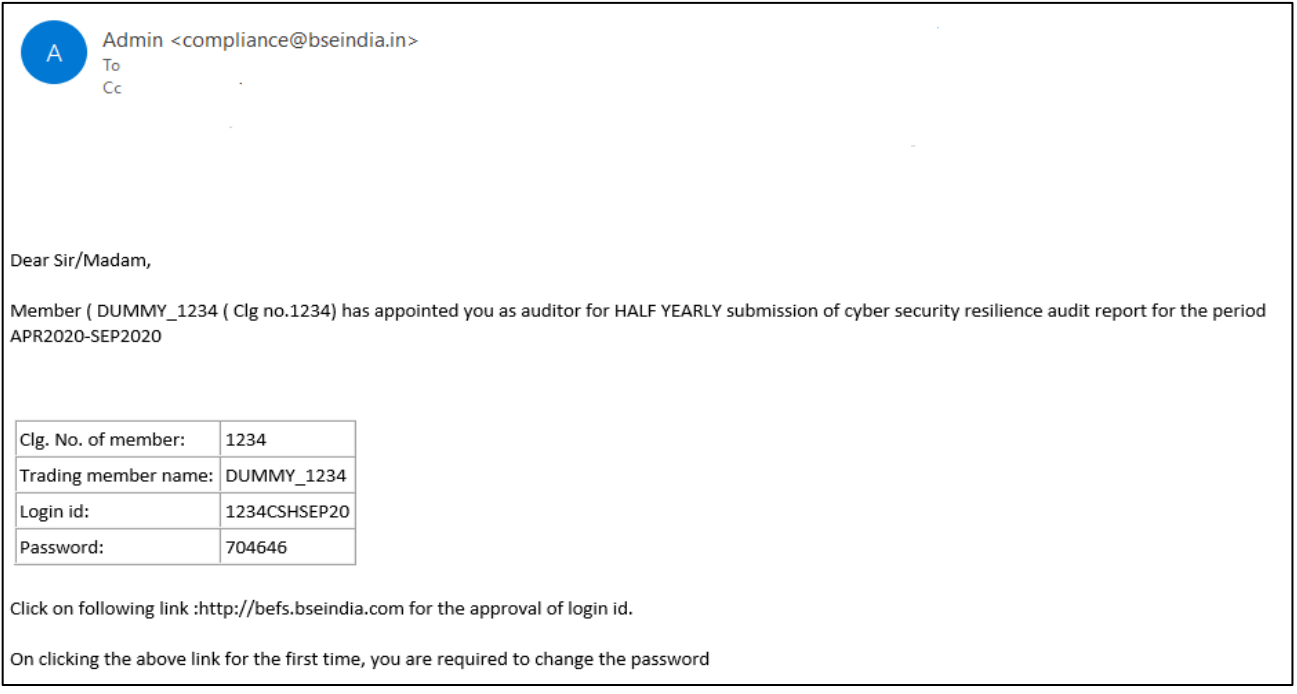

2. For approval of login ID, the auditor will open the following link http://befs.bseindia.com/ on Internet Explorer and will enter his login credentials to login.

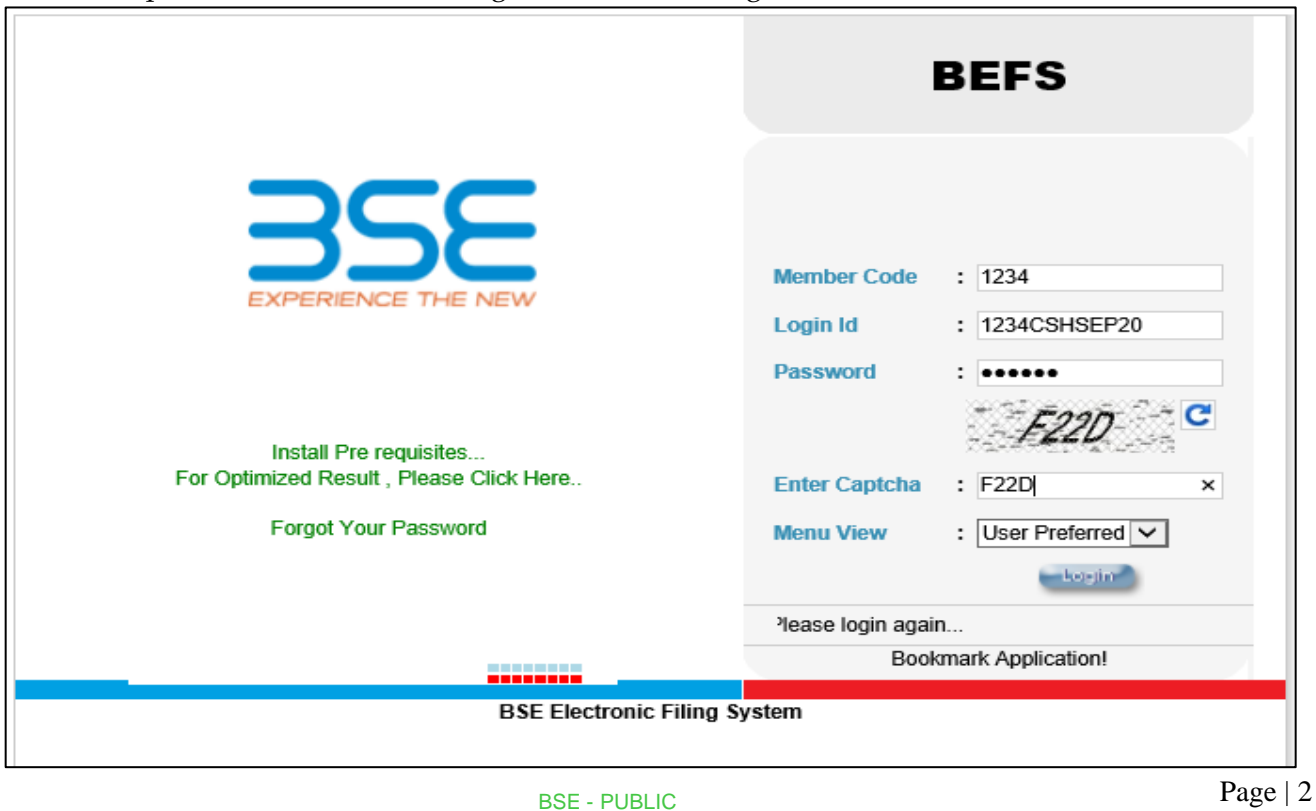

3. Auditor will be prompted to change the default password as illustrated below.

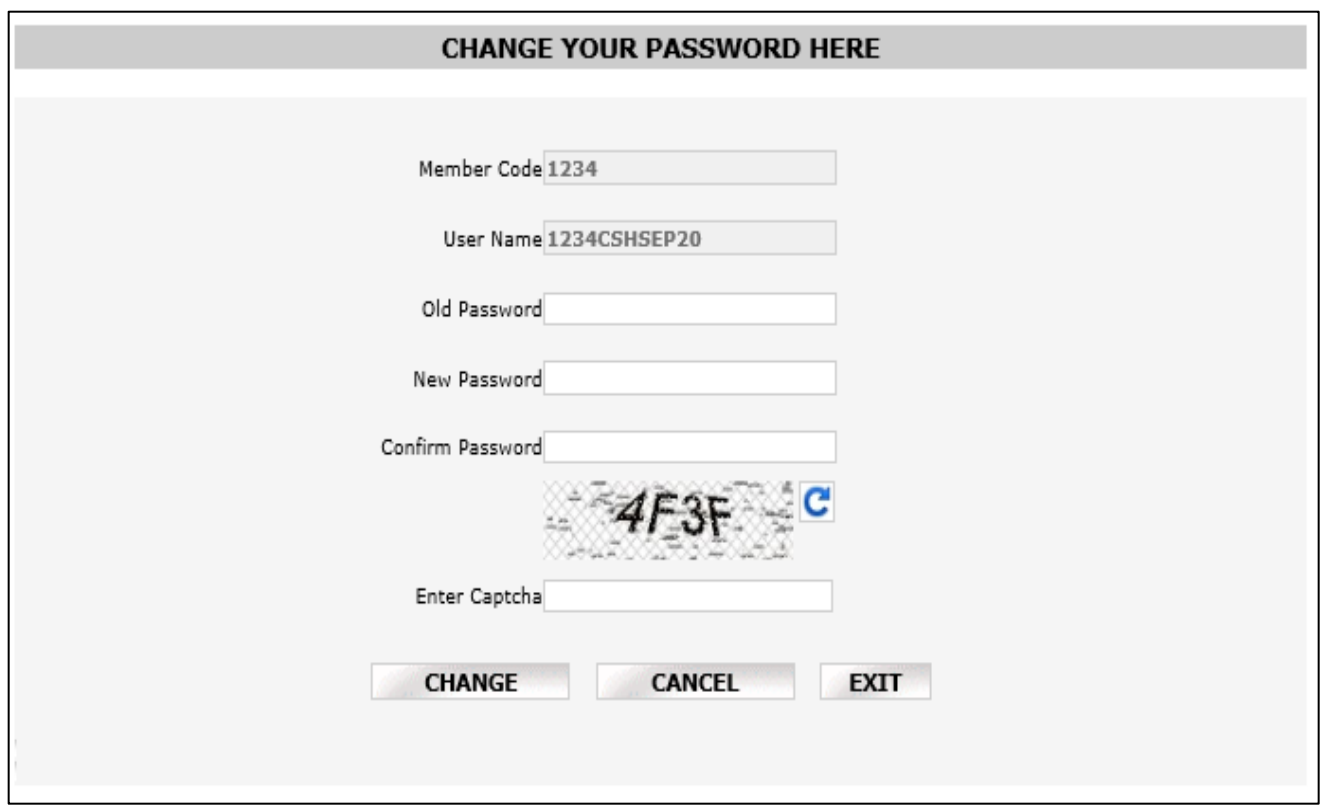

4. After changing the password, Auditor has to re-login with new password. Auditor will have to click on 'Auditor confirmation'.

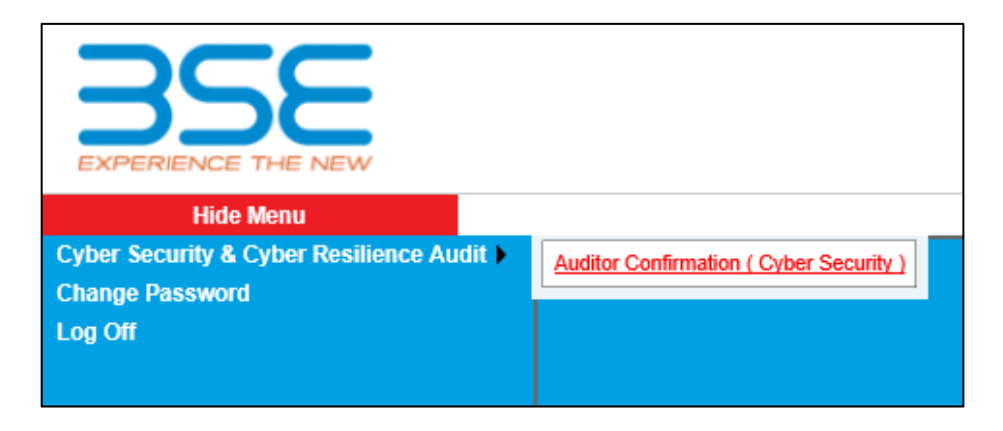

- 5. After clicking on 'Auditor confirmation', select 'Audit Period' from the drop-down list in Cyber Security & Resilience Auditor Details' screen. In the auto-populated fields:
	- a) If the auditor wants to make any changes, they can make changes, click on 'Save' and then click on 'Submit'.
	- b) If details are correct, then directly click on 'Submit'.

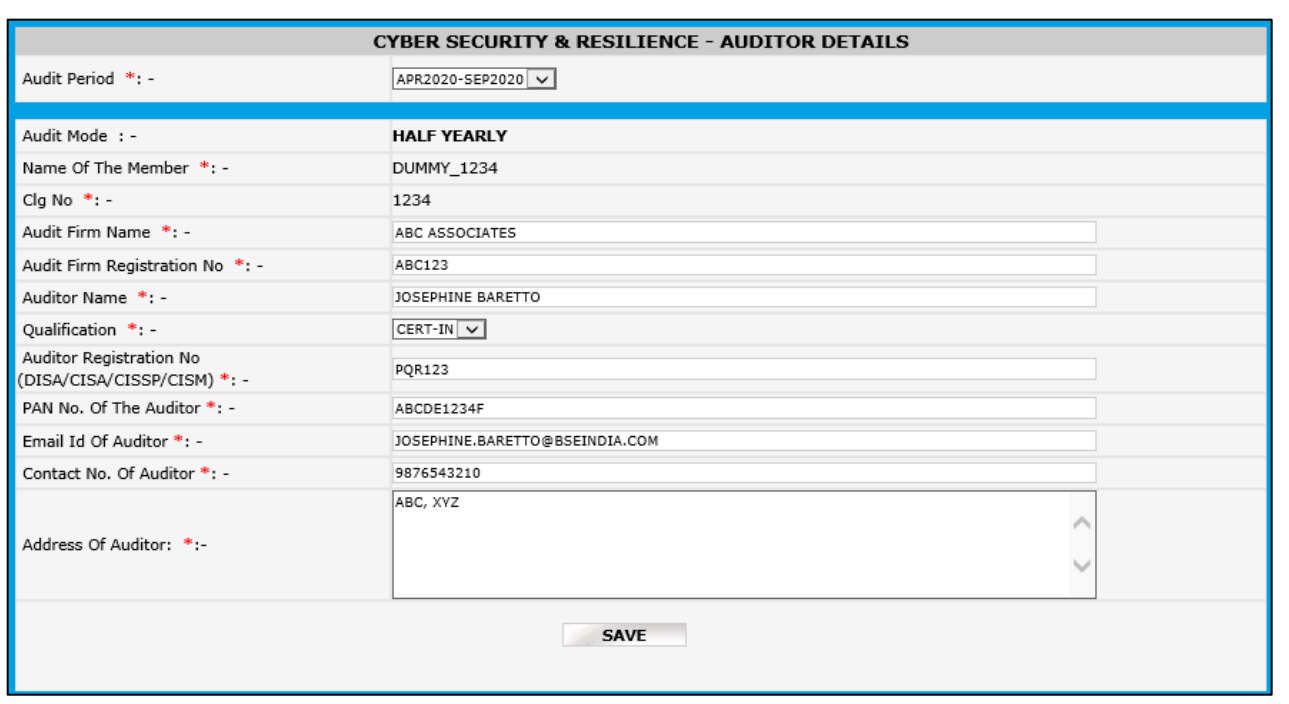

- 6. Click on 'Print' button which will generate a pdf containing the details filled by you in 'Cyber Security & Cyber Resilience Auditor Details' Screen.
	- a) Take the printout on the letter head (Auditor's Letter Head) and upload the scanned copy of the undertaking duly signed and stamped by the auditor Or digitally signed by the Auditor.
	- b) Adhere to the file nomenclature **'CLG.No\_HALFYEARLY\_UND\_SEP2020.PDF**

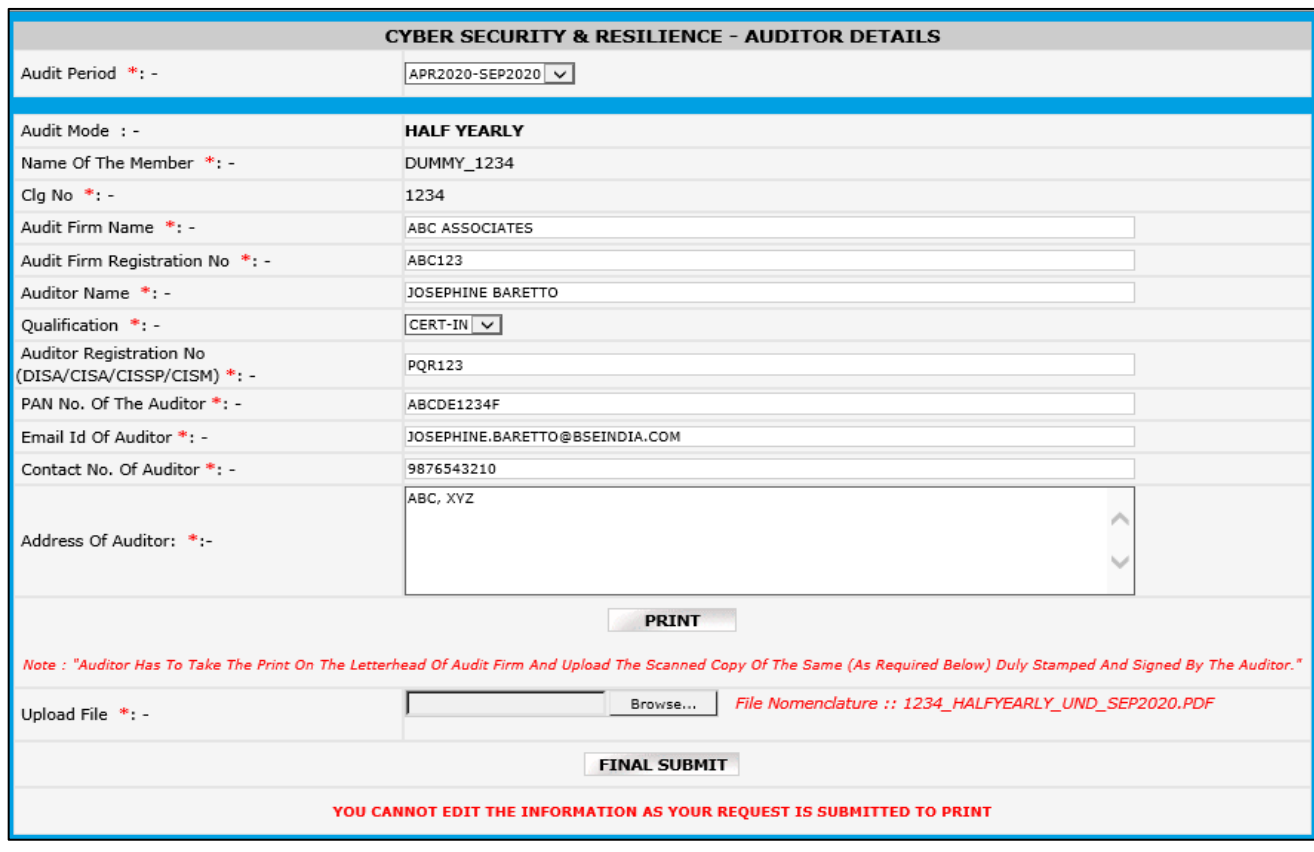

7. Browse the undertaking in pdf format with proper nomenclature and click on 'Final Submit' button. A text box message will be displayed to re-login to start the submission.

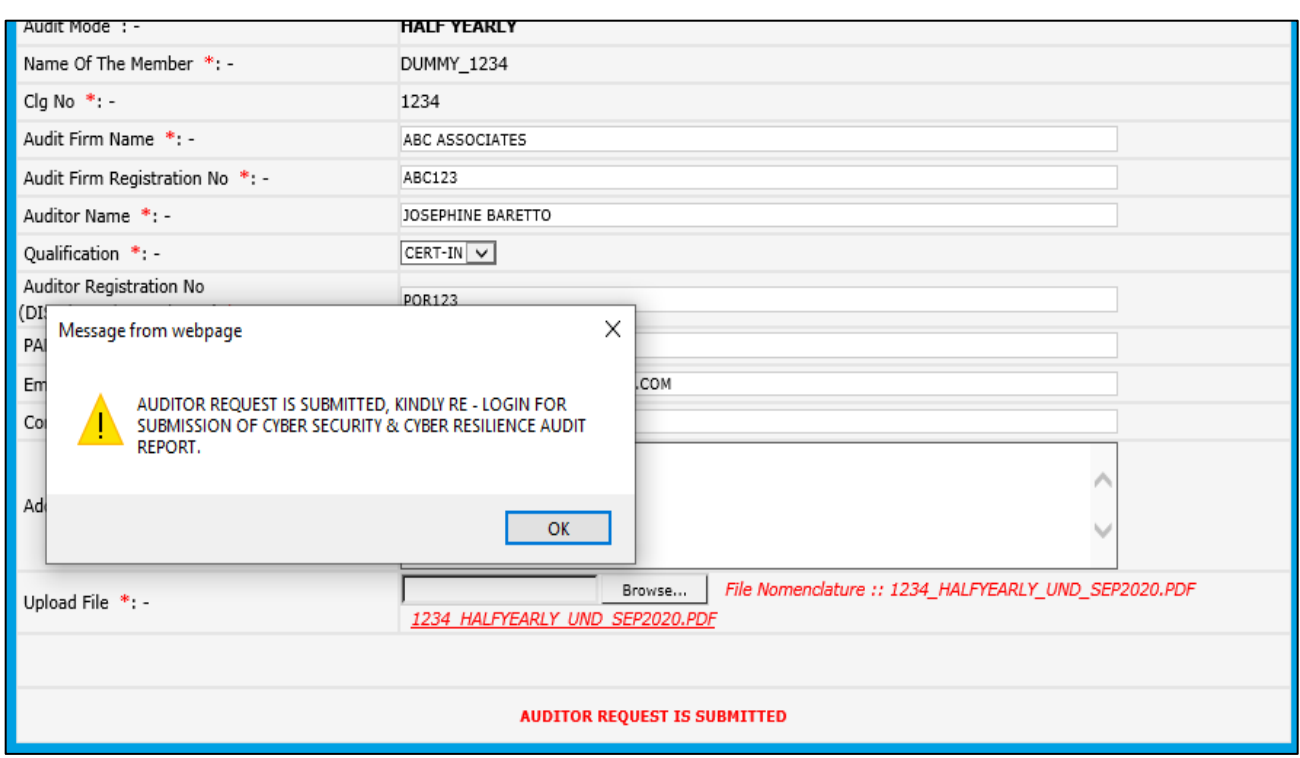

8. For submission of Cyber Security & Cyber Resilience Audit Report, the Auditor will open the following link http://befs.bseindia.com/ on Internet Explorer and will enter his credentials to relogin.

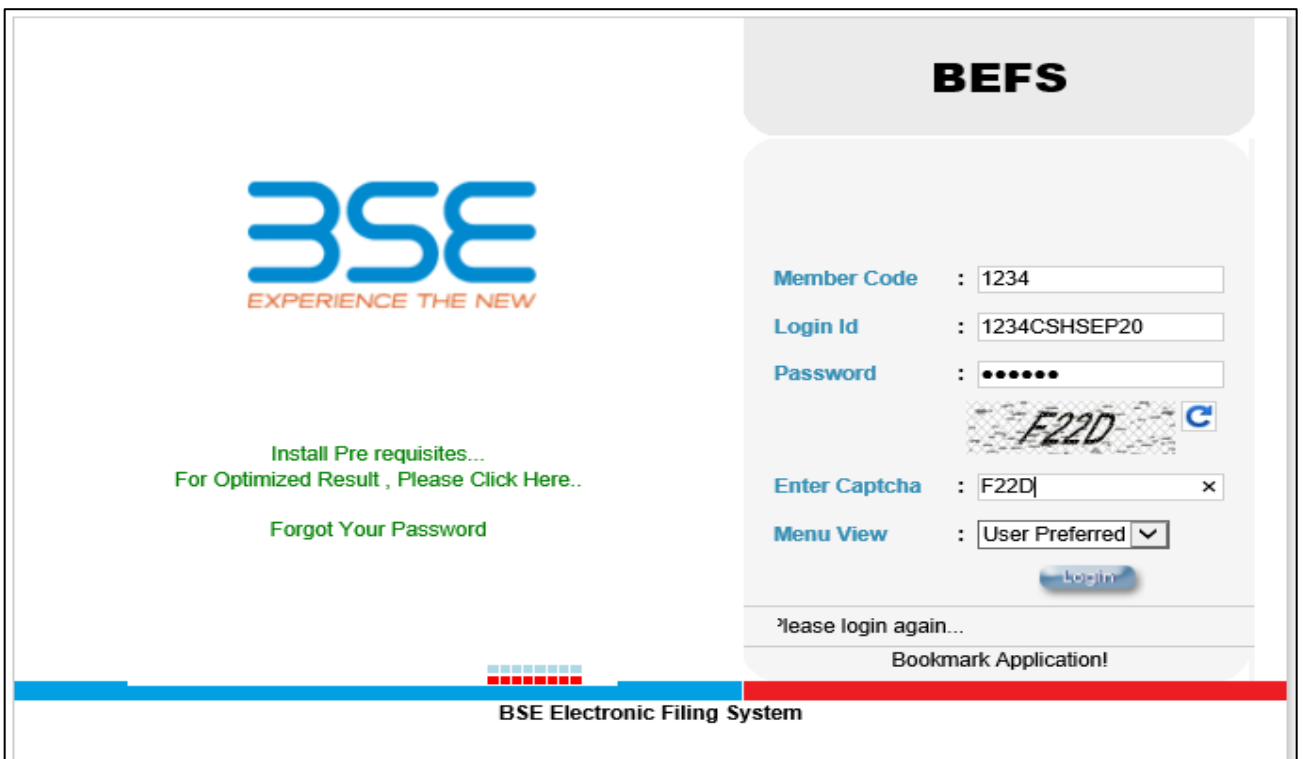

9. Click on Cyber Security & Cyber Resilience Audit > Submission of Audit Report (Cyber Security)

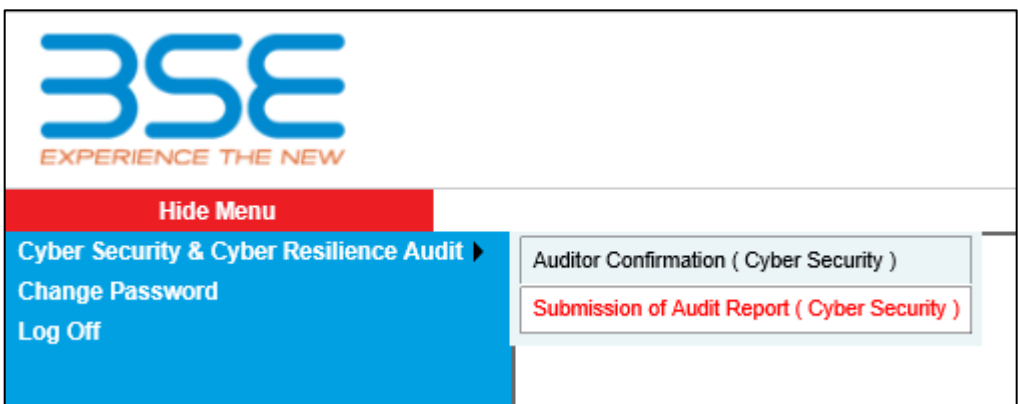

10. Download the CSAR Excel Template and fill in the required details.

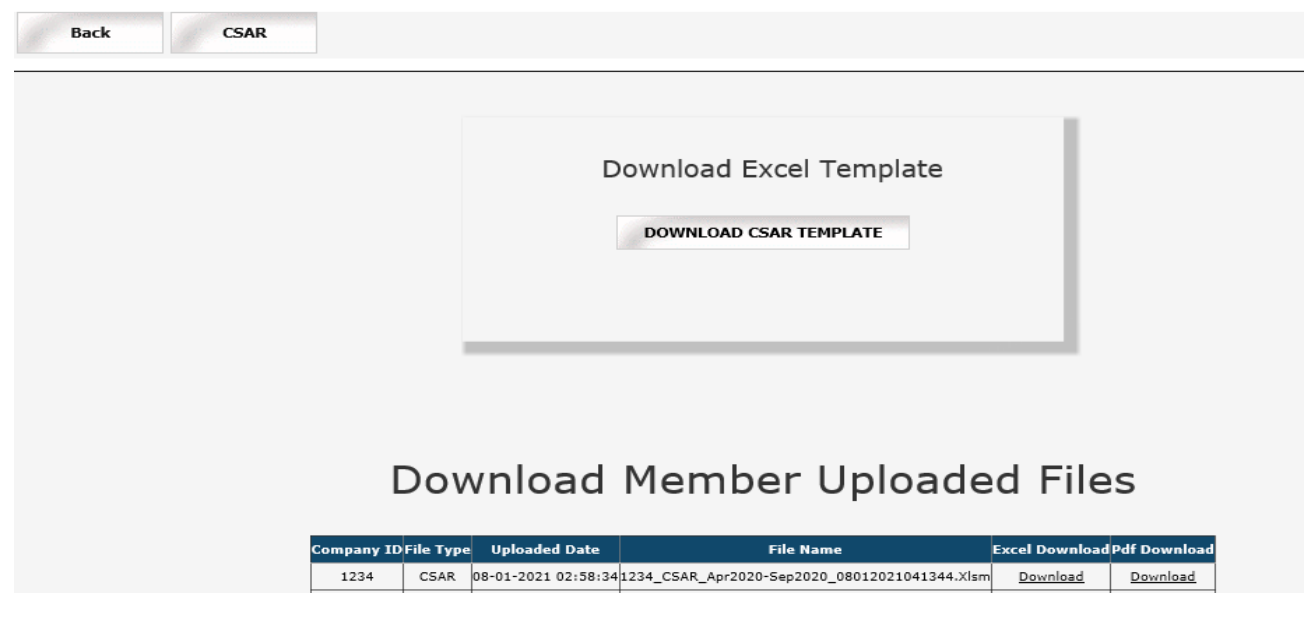

11. Once the CSAR Excel Template is downloaded and opened, click on 'Enable Content' to enable macros first.

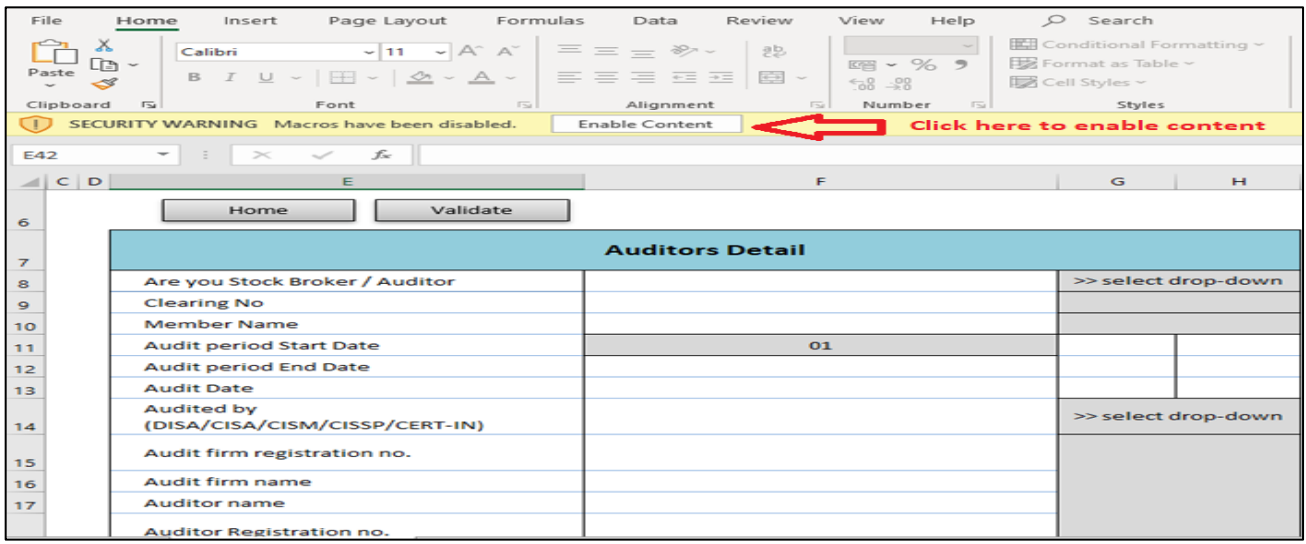

12. In the **'General Information'** sheet, first select **'Auditor'** from dropdown list for **"Are You Stock Broker / Auditor"** option. After filling all the details then validate the sheet, on clicking **'Validate'** button. After successfully validating the **'General Information'** sheet, proceed further to fill the **"CSAR"** sheet.

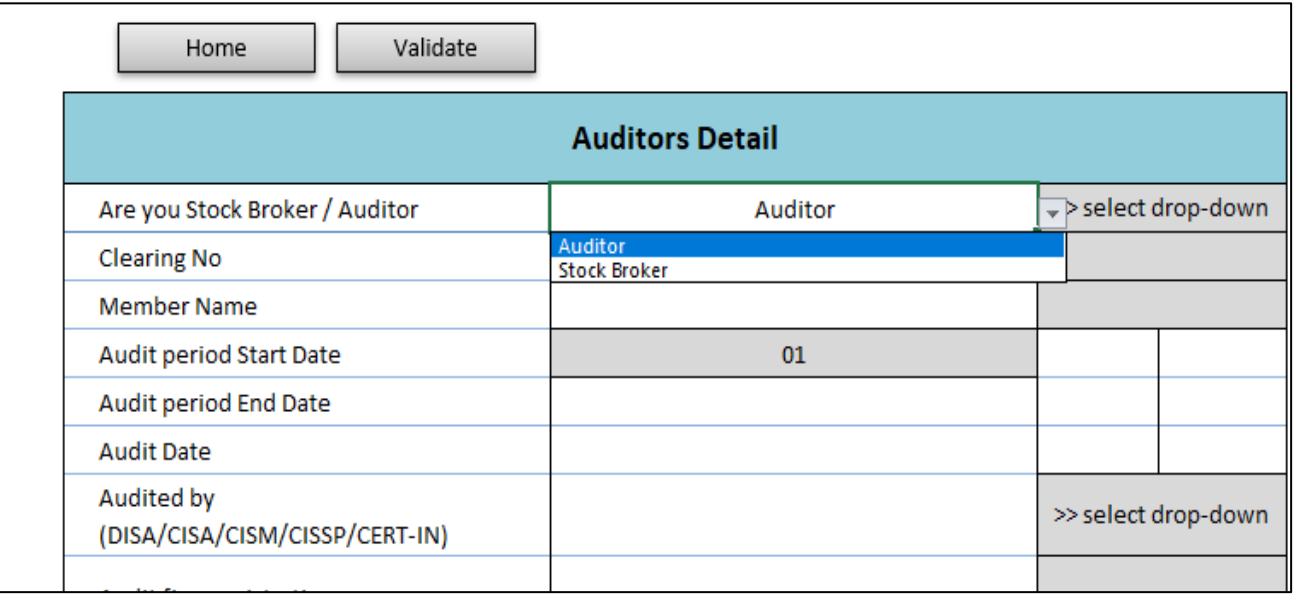

13. In the **"CSAR"** sheet, fill all the required details then click on **'Validate'** on the top left-hand side of the sheet.

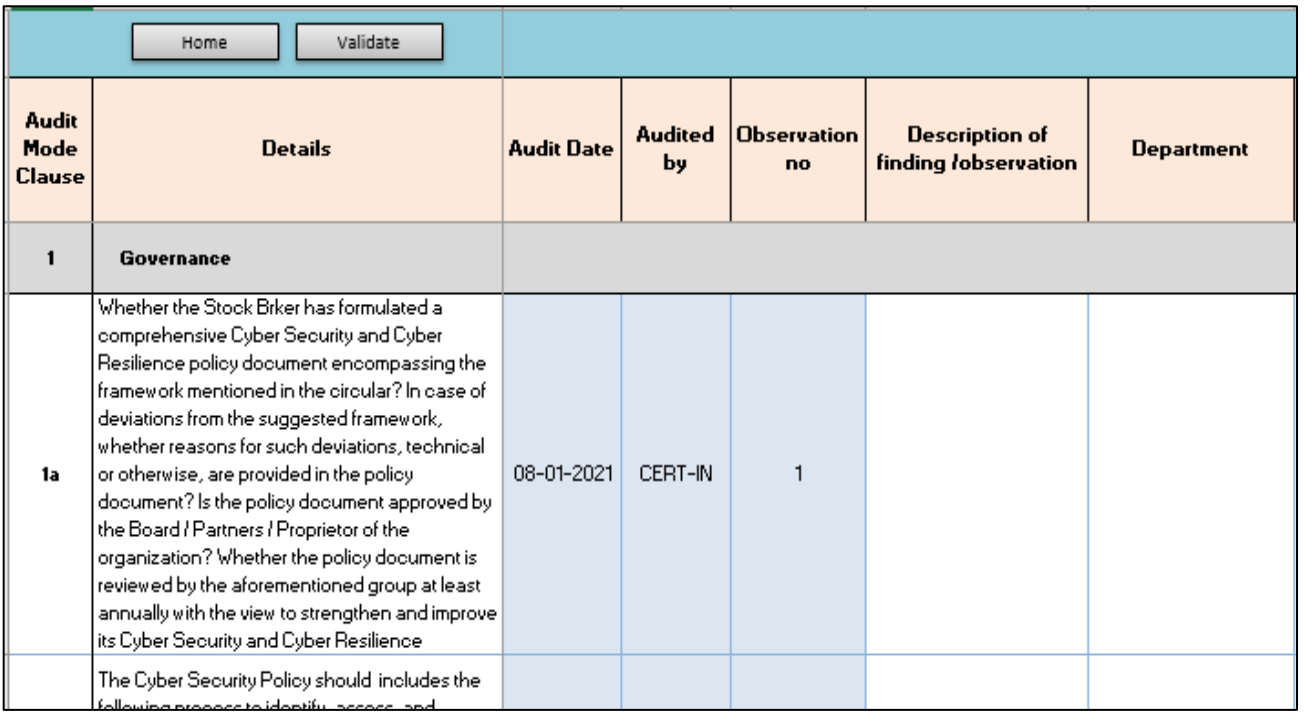

14. After successfully filling of "CSAR" Excel Sheet, click on "Home" button to validate all sheets as illustrated below.

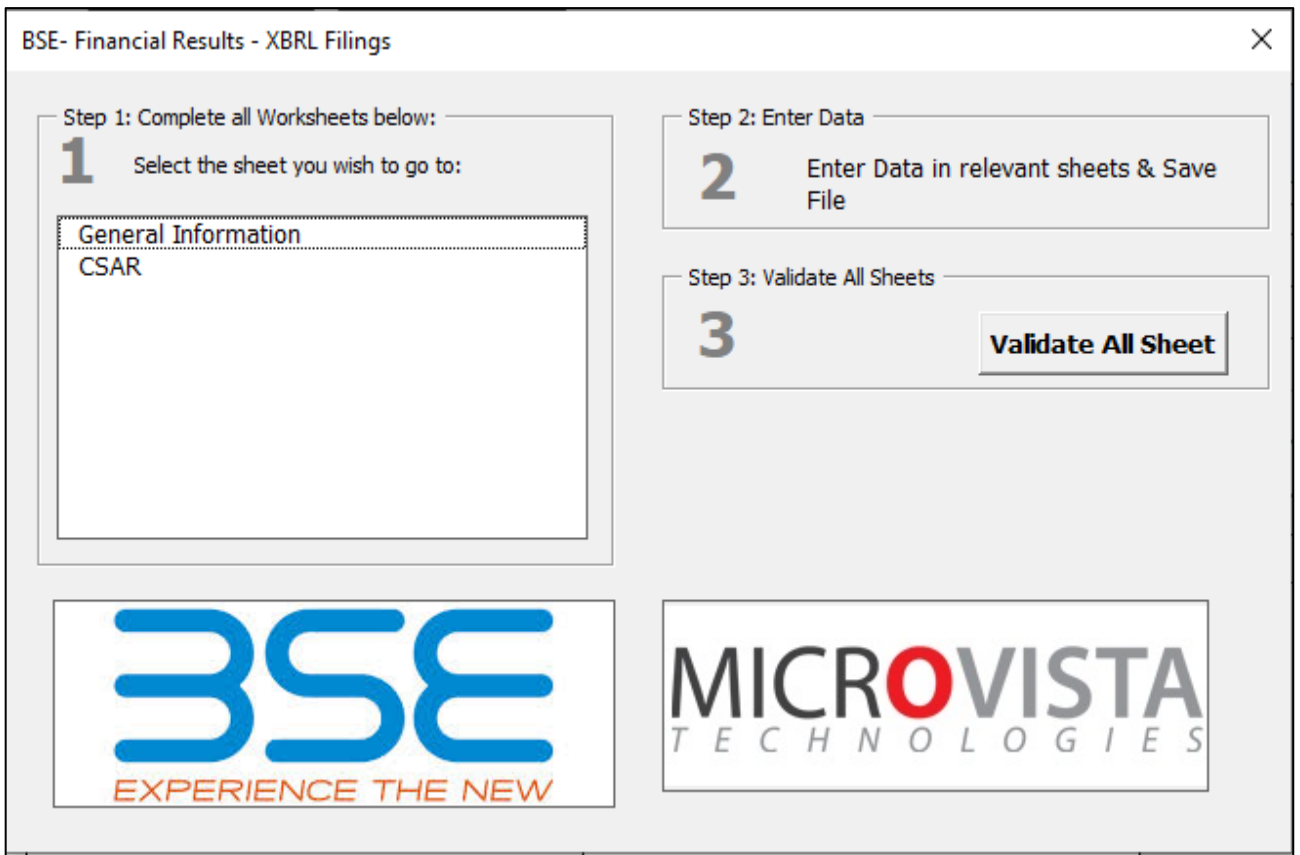

15. In BEFS, login and click on Cyber Security & Cyber Resilience Audit > Submission of Audit Report (Cyber Security) > Click on **"CSAR"** button and then click on **"Browse"** and attach 'CSAR EXCEL Sheet' and click on **'Upload Data'**.

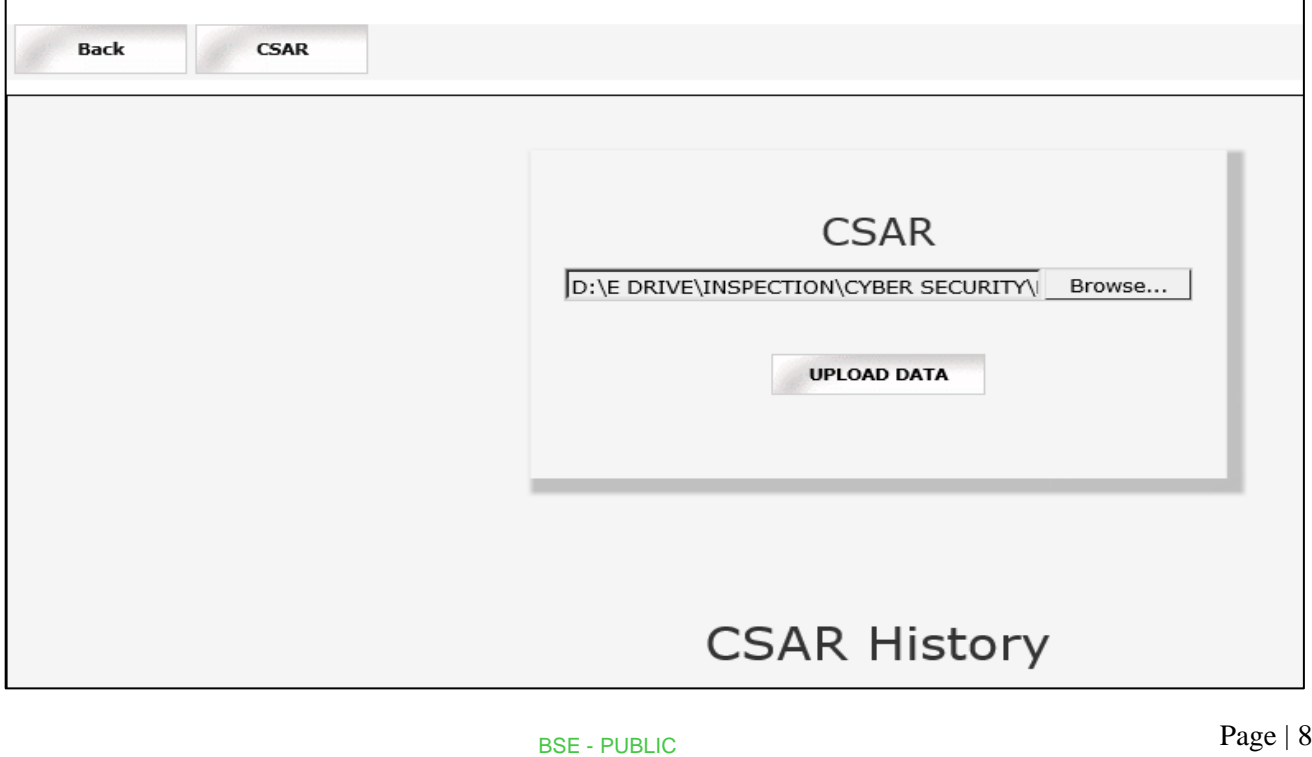

16. Once CSAR Excel Sheet gets uploaded, a text box with the message "File submitted successfully Download PDF" will be displayed. Download the PDF and print on the letter head of Auditor.

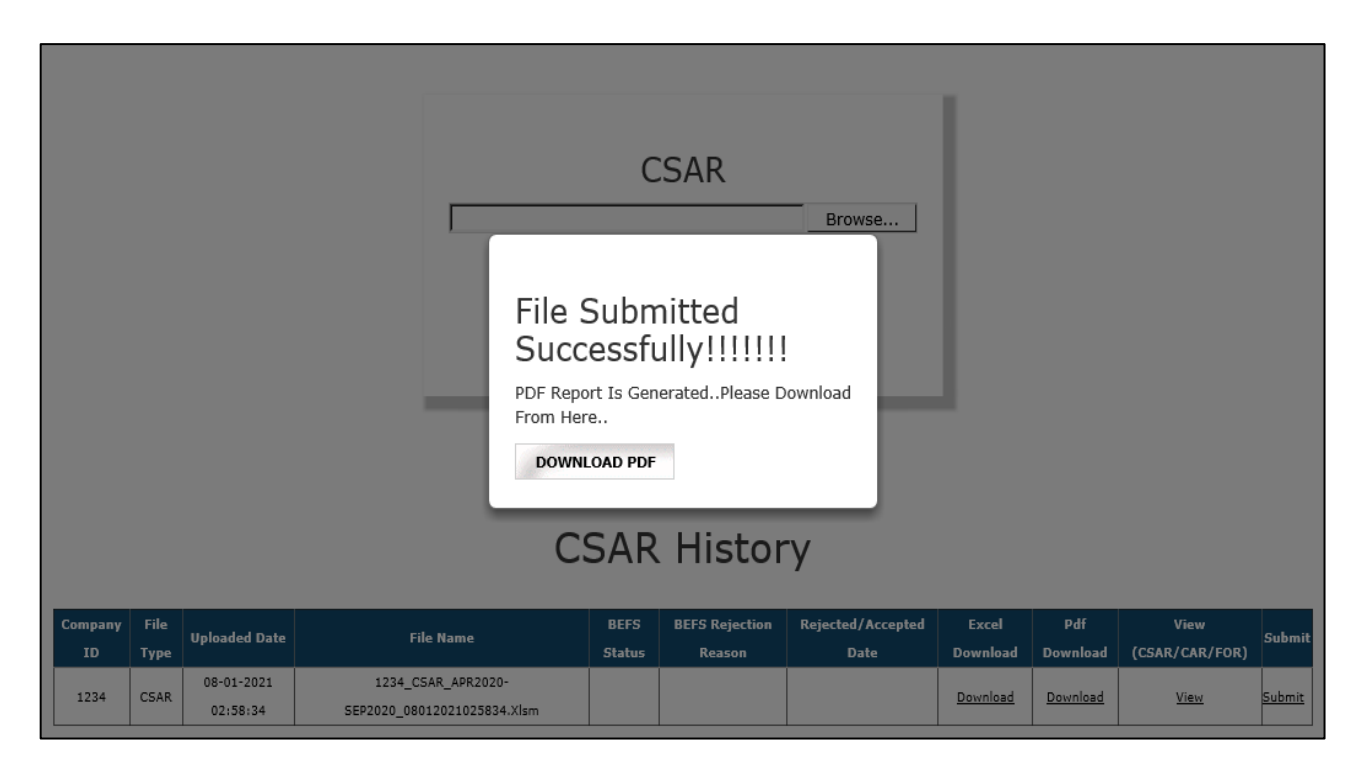

17. After printing 'CSAR' PDF on the letter head of Auditor, get it signed and stamped and scan the 'CSAR Pdf' to submit it on BEFS. Kindly browse, select and upload the scanned 'CSAR pdf'. Auditor can upload digitally signed CSAR PDF file also.

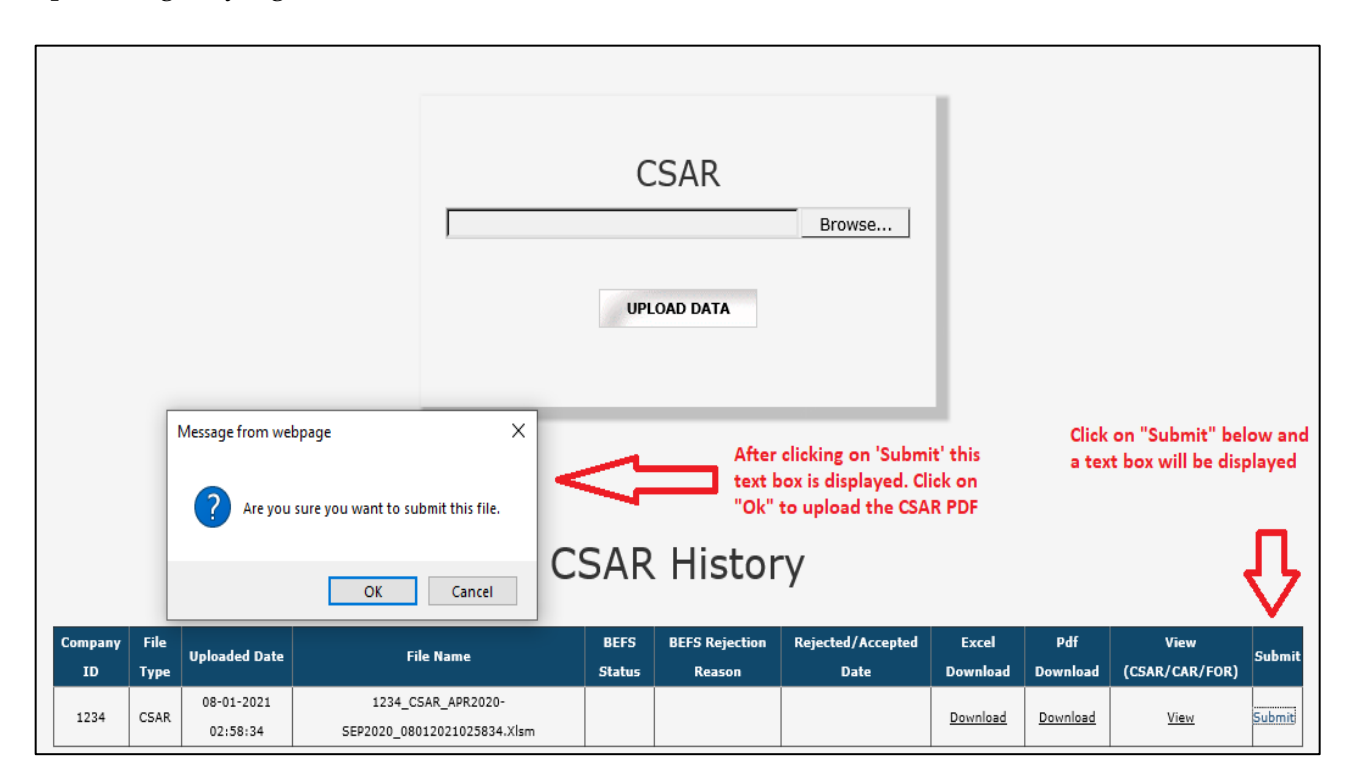

18. The below screen is displayed to browse and upload the signed CSAR PDF. Click on "Upload Data".

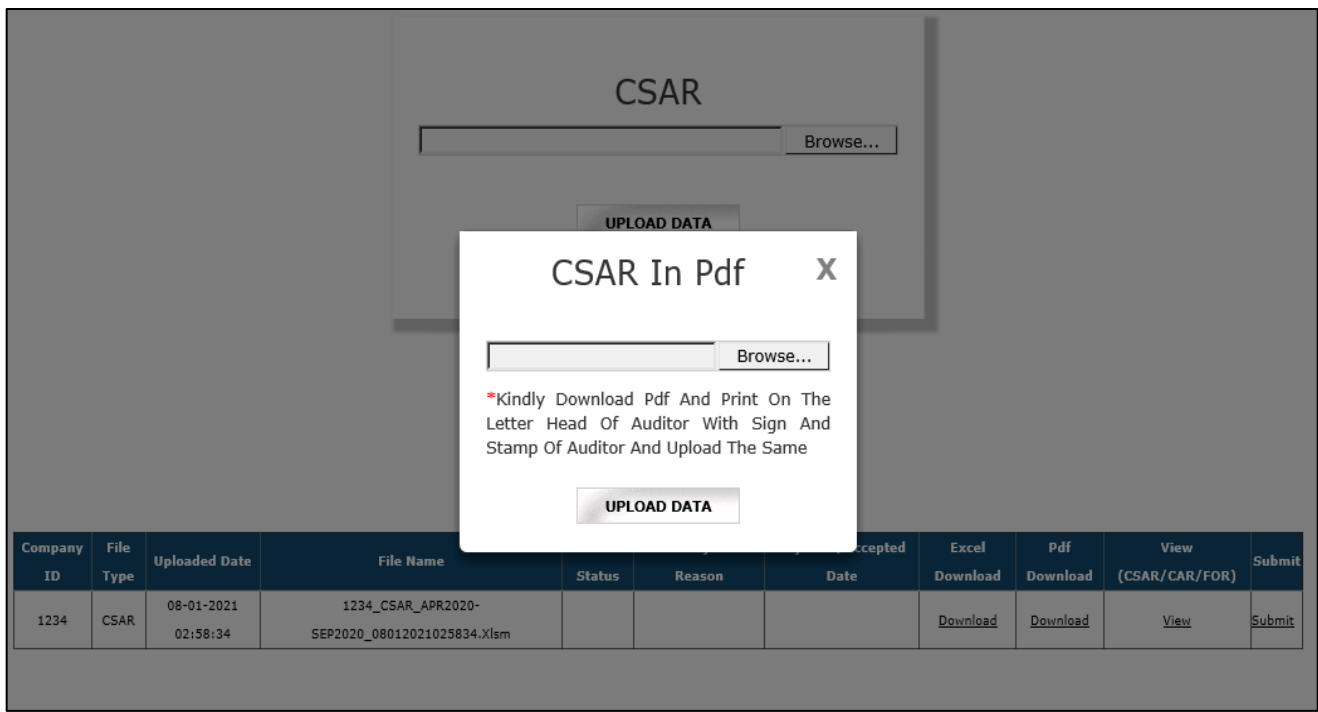

19. After uploading CSAR PDF with sign & stamp of the auditor, the following text box will be displayed. Auditor can see a transaction number for this submission and member will receive acknowledgement mail to process further.

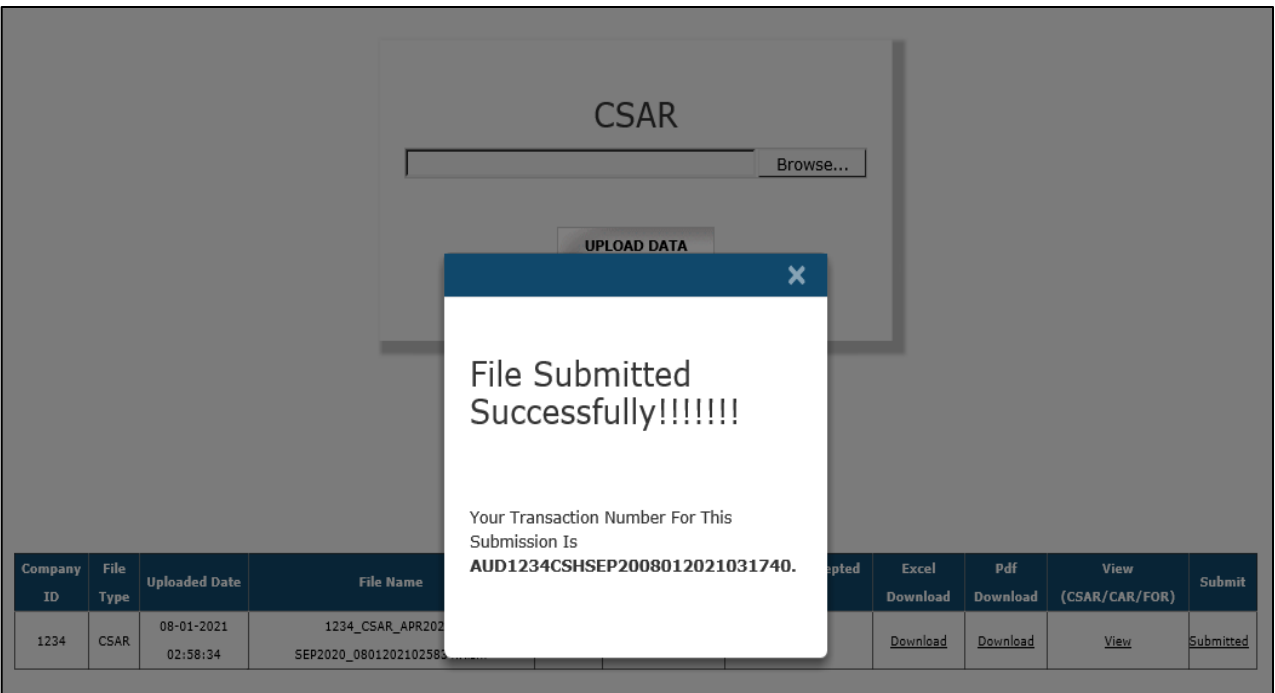

## **Follow- On Report (FOR) Submission from Auditor Login**

**If the Auditor wants to submit Follow on Audit Report. Kindly follow the steps mentioned below:**

1. Auditor will open the following link http://befs.bseindia.com/ on Internet Explorer and login with login credentials.

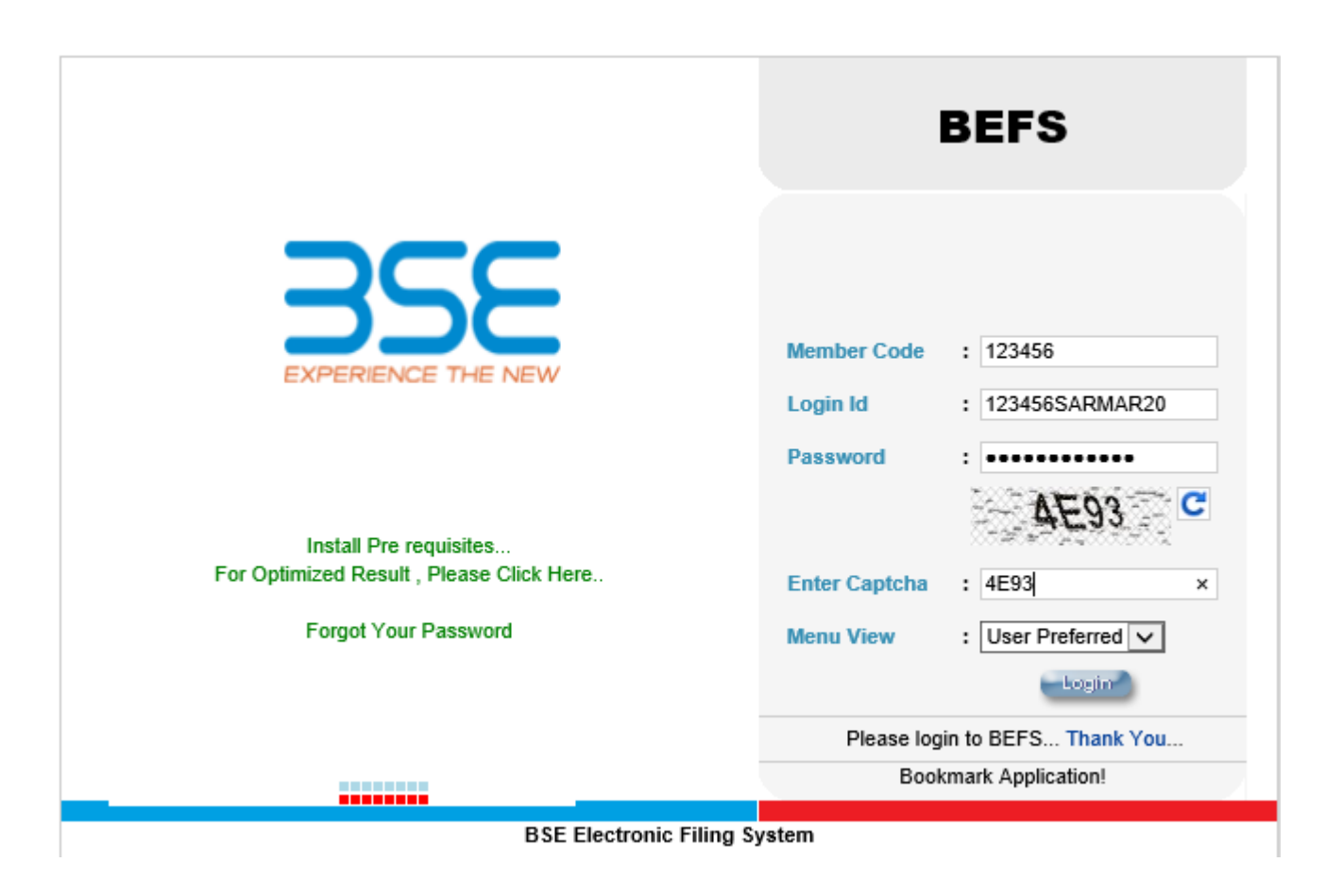

2. Select Cyber Security & Cyber Resilience Audit > Submission of Audit Report (Cyber Security)

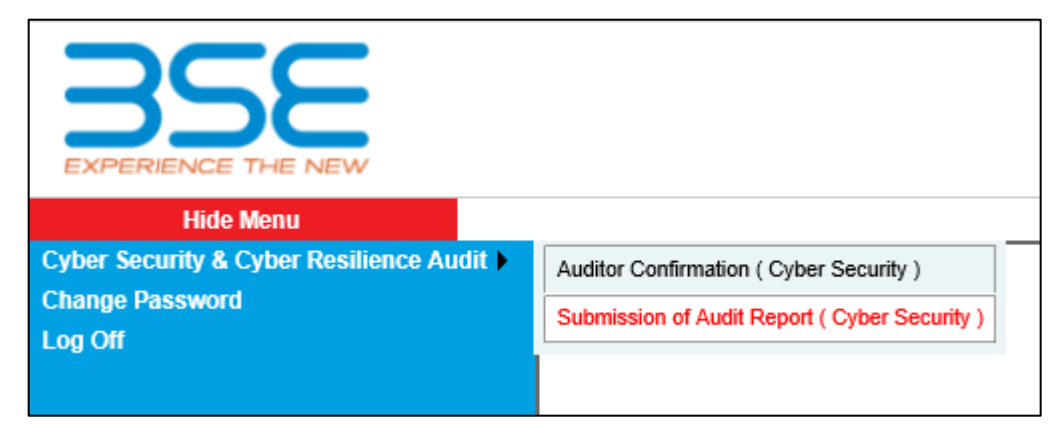

3. Click on CSAR Button in TOR History kindly download the excel template.

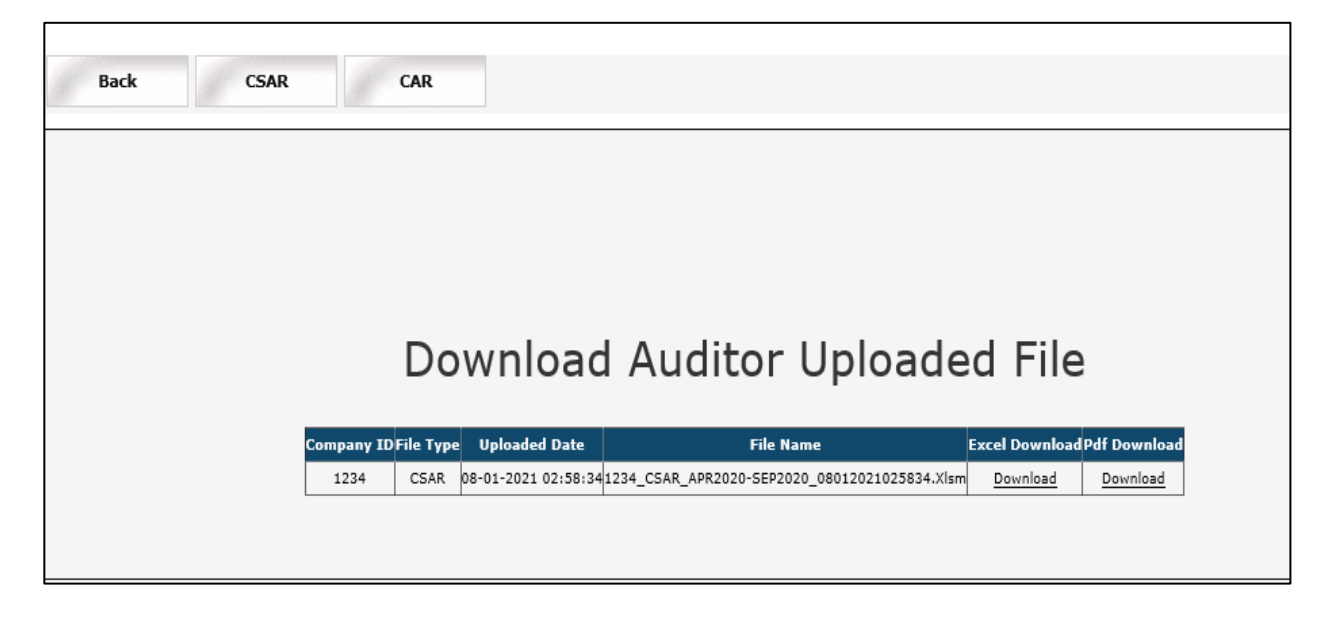

4. After downloading the template > **Open the template** and **enable the macros** and change **Filing for (CSAR/CAR/FOR)** to **FOR (Follow on Audit Report) then Validate the sheet.**

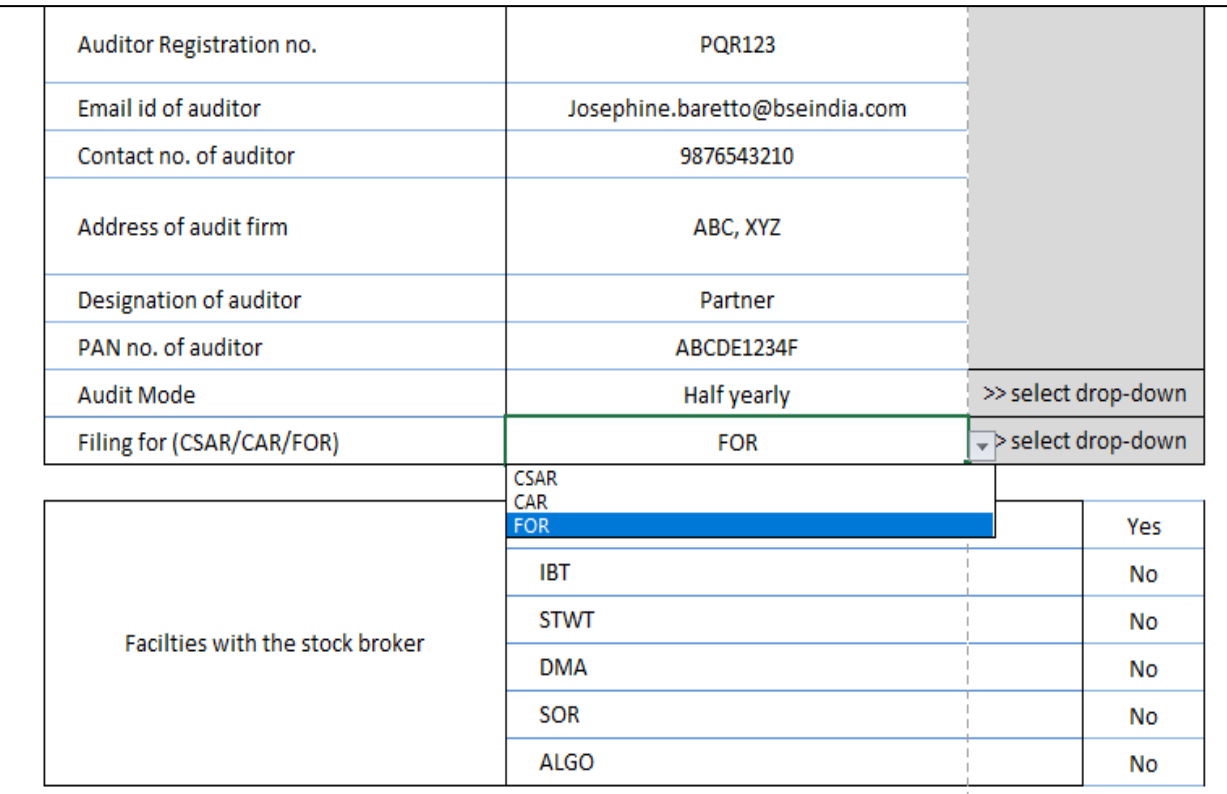

5. In FOR sheet, fill in the details and validate the FOR Excel sheet and save the file.

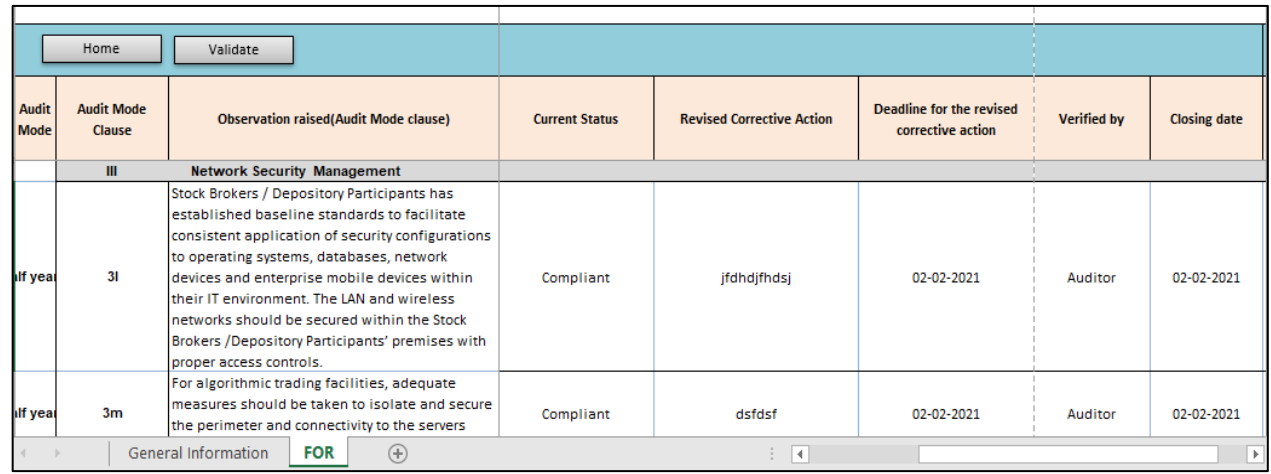

6. Log into BEFS, select > Submission of Audit report (Cyber Security), then click on "CSAR" tab, scroll down to **FOR Browse Button,** click on browse button to upload **FOR Excel Sheet (Follow on Audit Report)**

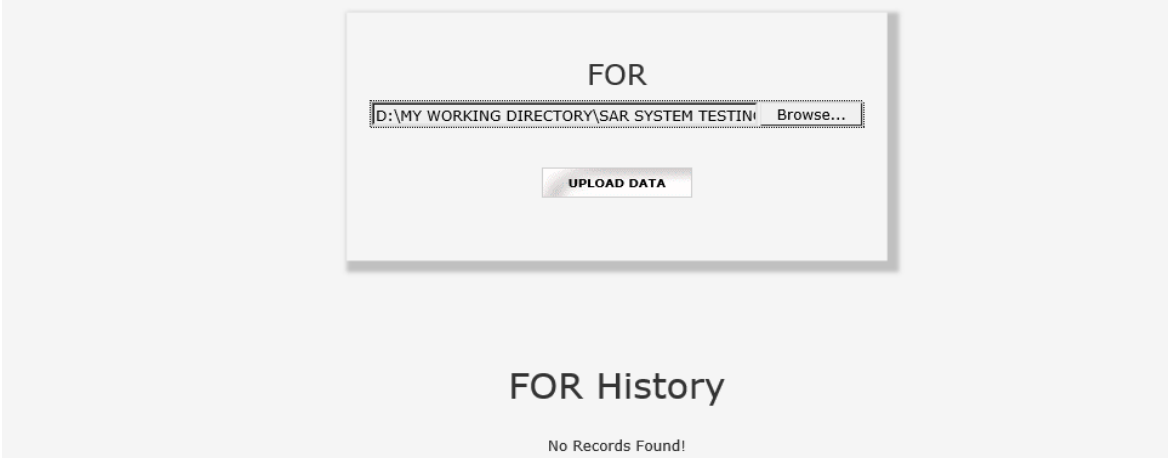

7. Once EXCEL Sheet gets uploaded, it gets converted into PDF file. Download the PDF and print on the letter head of Auditor.

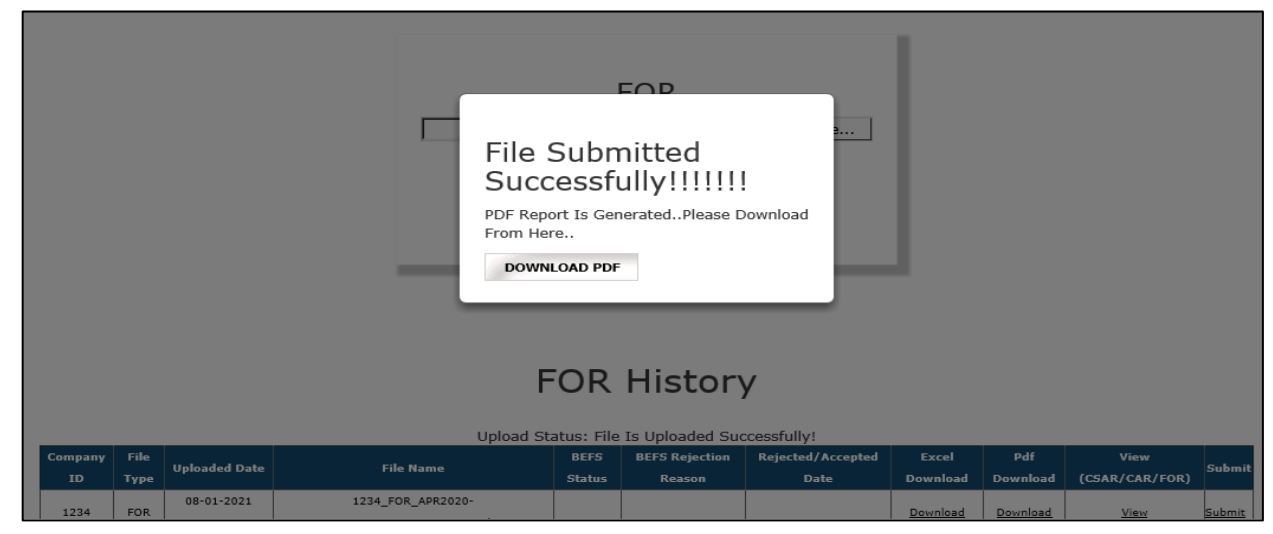

8. After uploading FOR PDF with sign & stamp of the Auditor or digitally signed by the Auditor, a text box shown below will be displayed. A transaction number is generated for this submission and member will receive an email to confirm the submission of FOR by the Auditor.

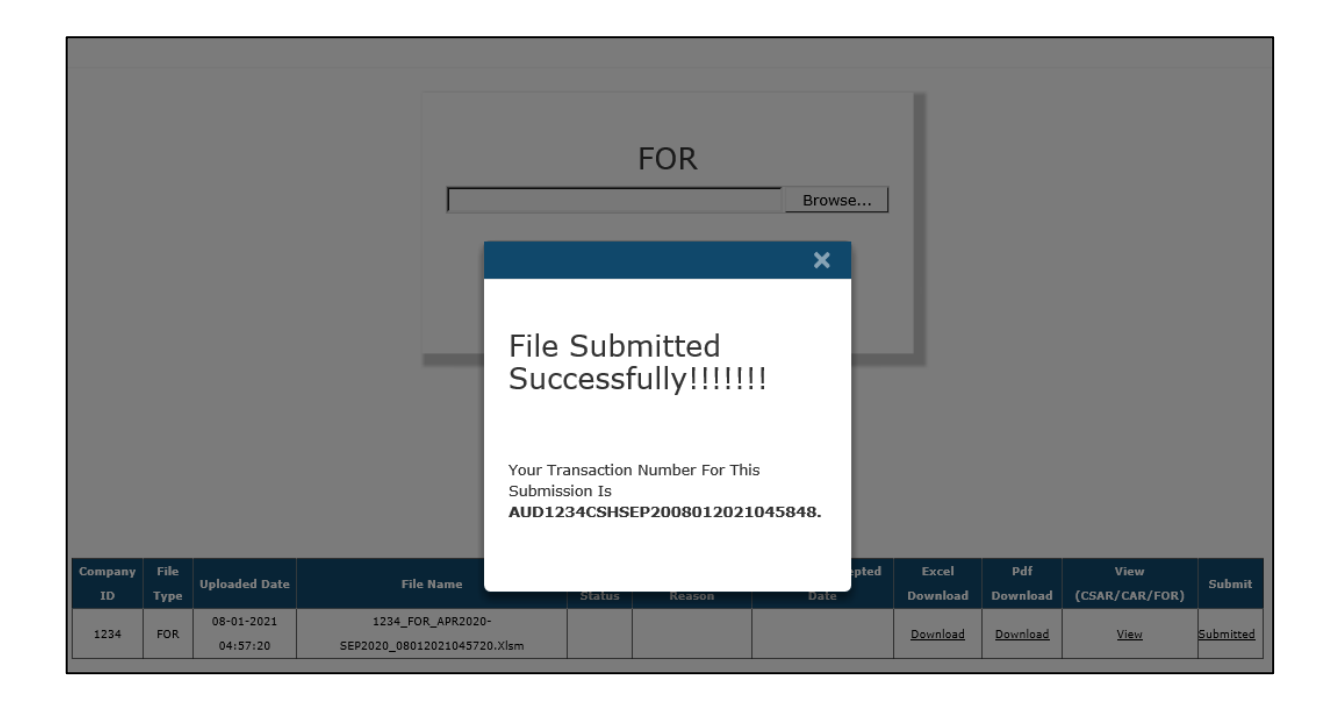

**\*\*\*\*END OF DOCUMENT\*\*\*\***